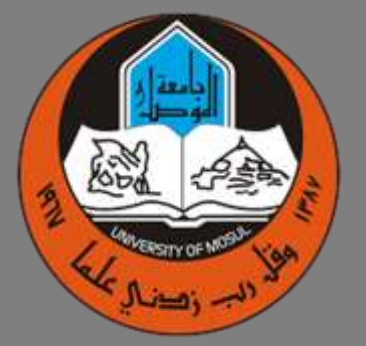

# **جامعة الموصل مركز الحاسبة اإللكترونية**

**نظام تسجيل طلبة جامعة الموصل**

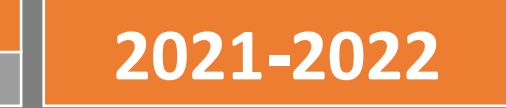

## **منصة تسجيل الطالب**

عزيزي الطالب بعد الدخول الى الرابط التالي https://admission.uomosul.edu.iq والخاص بمنصة تسجيل الطالب ستظهر لك النافذة كما في الشكل (1) عندها عليك ادخال الرقم الامتحاني الخاص بك والذي سبق وان تم تزويدك به من قبل مدرستك وهو مثبت في بطاقتك االمتحانية الخاصة باالمتحانات الوزارية

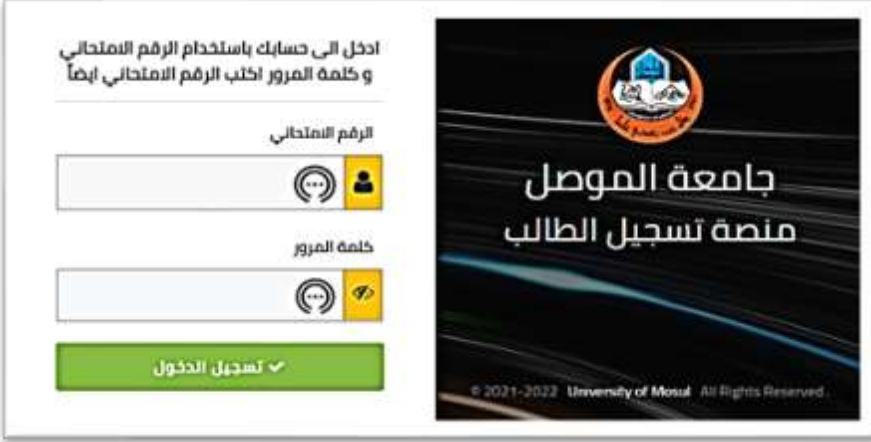

الشكل (1)

في المرة الأولى لزيارتك للموقع عليك ان تدخل الرقم الامتحاني في حقل كلمة المرور أيضا كما في الشكل (2)

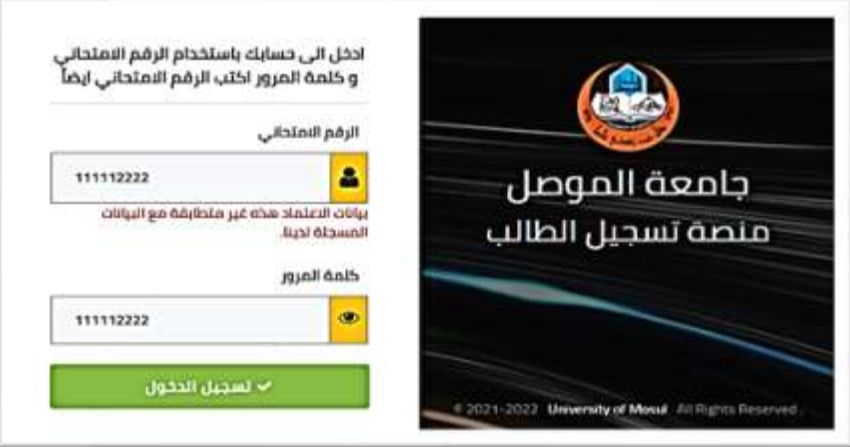

الشكل (2)

ستظهر لك الرسالة التالية عند دخولك للمرة الأولى كما في الشكل (3) والتي يتوجب عليك عند ظهورها تغيير كلمة مرورك وعليك ان تختار كلمة مرور لا تقل عن ثمانية احرف او رموز سهلة التذكر عليك وان لا تكون من النوع الذي يسهل تخمينه كالأرقام من 1الى 8 فهي مكشوفة وعليك ان تسجلها في دفتر ملاحظات او في جهازك النقال

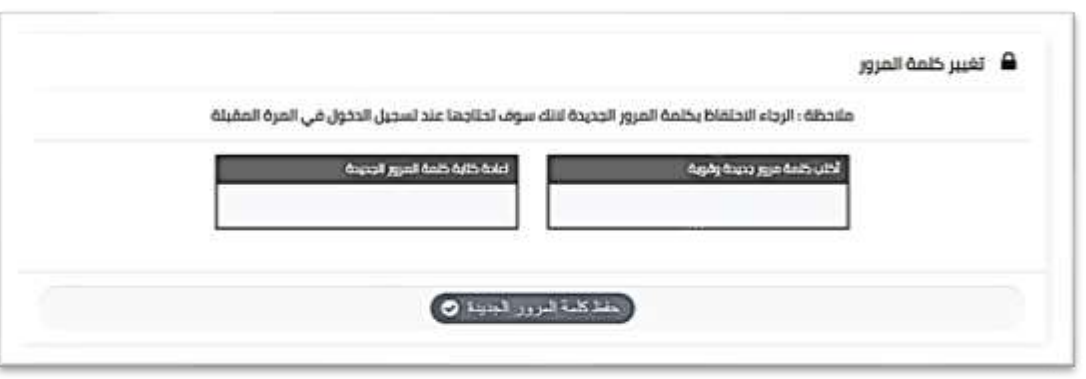

Page | 1

#### الشكل (3)

انتبه الى ان كلمة المرور يجب ان تكون هي نفسها في كال الحقلين واال ستظهر لك رسالة خطأ ان كلمة المرور غير متطابقة وان ال يكون طولها اقل من ثمانية احرف واال ستظهر لك رسالة خطأ لتنبيهك الى ان كلمة المرور قصيرة كما في الشكل (4)

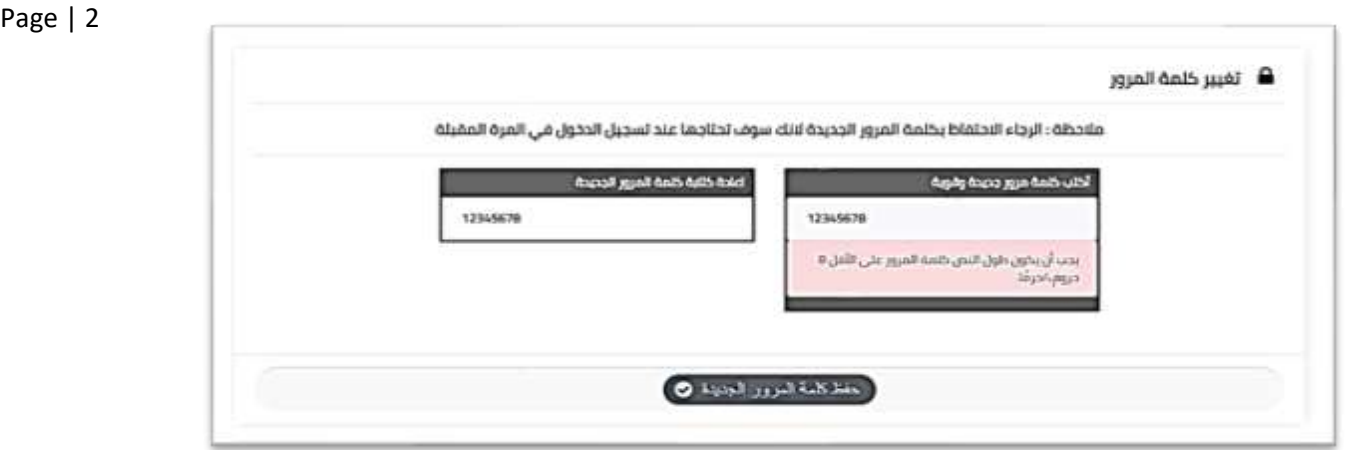

الشكل (4)

بعد ان قمت بتغيير كلمة المرور ستظهر لك رسالة ترحيب باسمك كما ورد من وزارة التعليم العالي في قوائم القبول الالكتروني كما في الشكل (5) فاذا ظهر لك اسم مختلف فذلك يعني ان هناك خطأ وعليك مراجعة قسم شؤون الطلبة والتسجيل لمعالجة هذا الخطأ

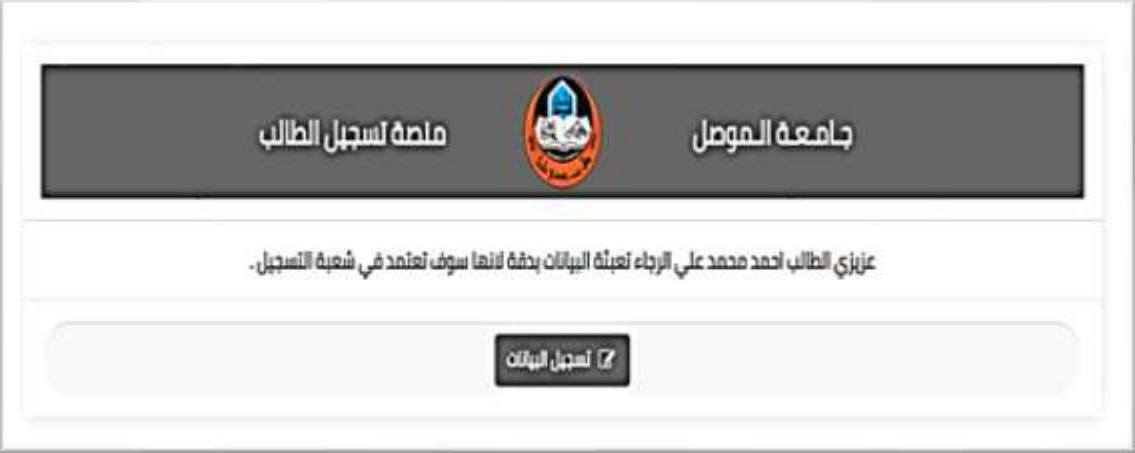

الشكل (5)

انقر على زر تسجيل البيانات لكي تبدأ بإدخال بياناتك والتي ستكون مقسمة الى أربعة اقسام وهي

- معلومات الطالب الشخصية
	- معلومات االتصال
	- مستمسكات الطالب
- معلومات المرحلة االعدادية

قبل البد ء بملىء هذه المعلومات عليك تهيئتها في جهازك النقال او حاسوبك الشخصي صورة شخصية رسمية بخلفية بيضاء

ومستمسكاتك الثبوتية والتي هي هوية األحوال المدنية والجنسية العراقية او البطاقة الموحدة إضافة الى بطاقة السكن والبطاقة التموينية وان تكون مسحوبة بجهاز الماسح الضوئي (السكانر) وان لا تكون مأخوذة كصورة بواسطة جهاز النقال لانها ستكون غير واضحة وستؤدي الى رفض استمارتك من قبل لجان التدقيق في كليتك المقبول فيها إضافة الى ان الصورة يكون حجمها كبيرا مما يجعل المنصة ترفض تحميلها وهذا سيؤدي الى تأخير في اكمالك لالستمارة

Page | 3 بعد النقر على زر تسجيل البيانات ستظهر لك النافذة كما في الشكل (6) والتي تتضمن معلوماتك الشخصية وعلي<u>ك</u> ملئها بكل دقة وكما يلي

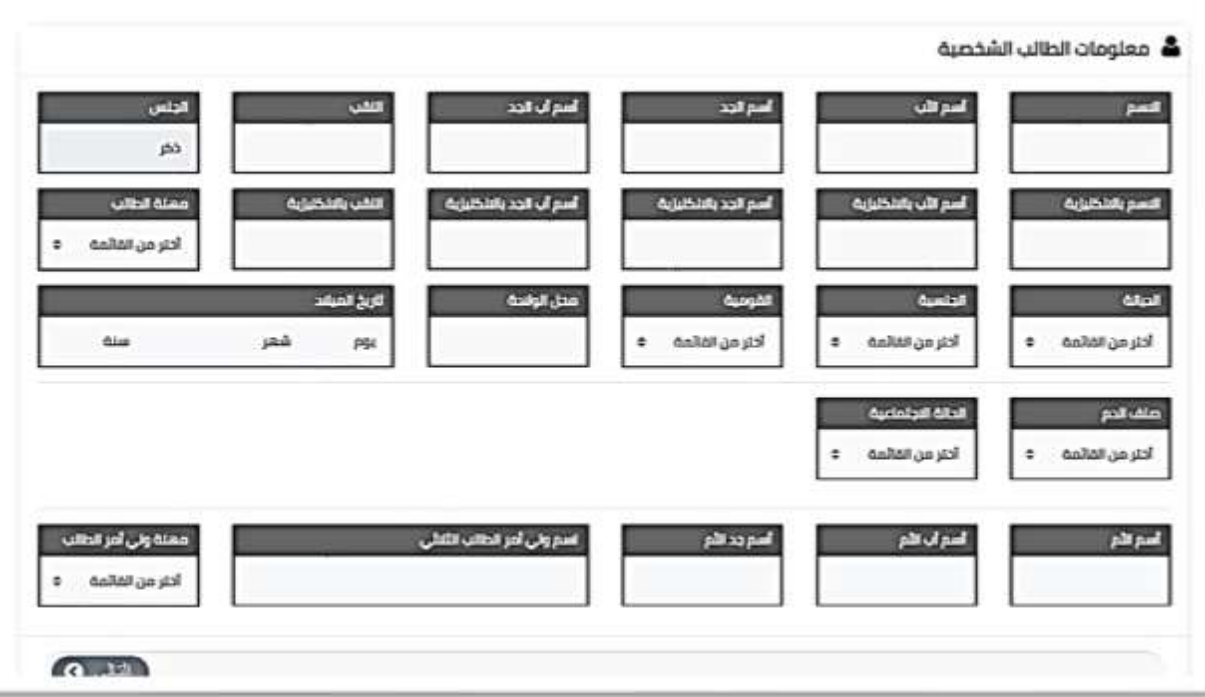

الشكل (6)

عليك ادخال الاسم الرباعي واللقب إضافة الى الاسم باللغة الإنكليزية (مطابق لجواز السفر ان وجد) كما في الشكل  $. (7)$ 

واذا كان اسمك مركبا فال تترك فراغا بين االسمين فمثال عبدالرحمن تكتب بدون فراغ بين عبد والرحمن ويمكنك استخدام علامة(-) بدلا من الفراغ في اسمك فمثلا شمس الدين يكتب(شمس-الدين) وتذكر بان تدقق جميع المعلومات املائيا لانها ستحفظ في سجلك الالكتروني.

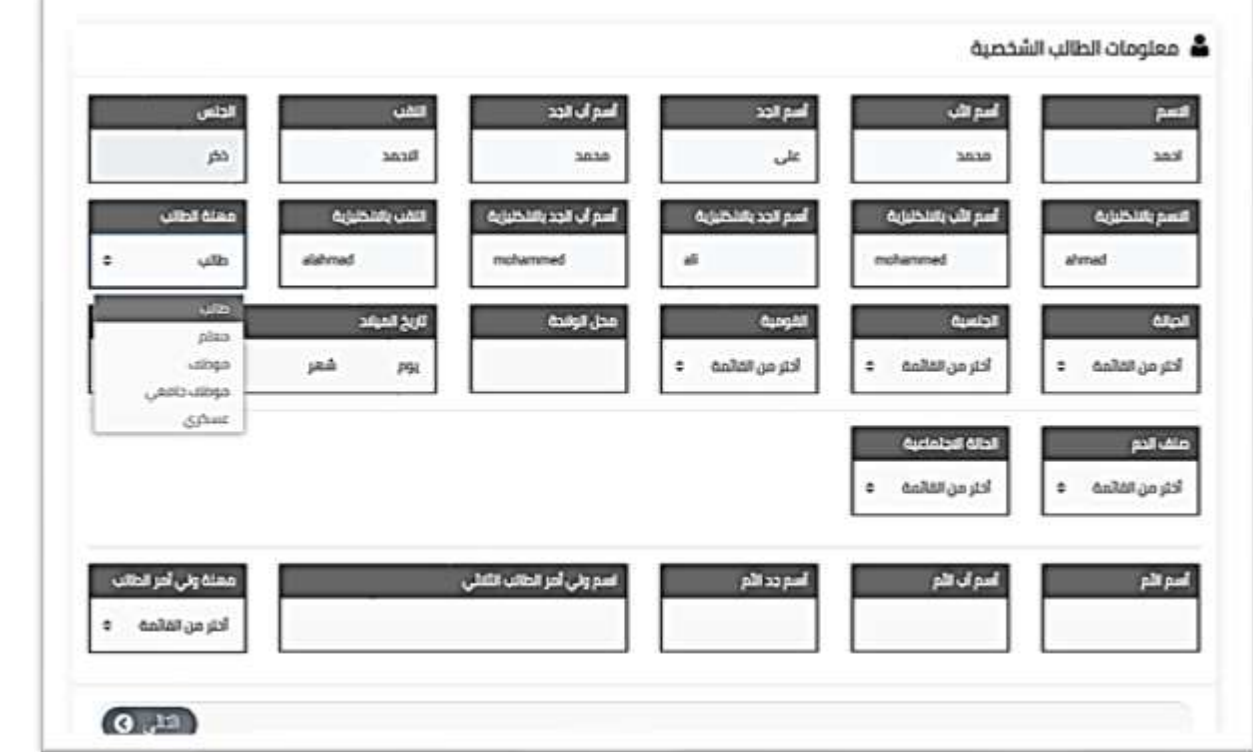

الشكل (7)

الحقول الخاصة باالسم اإلنكليزي ال يمكن الكتابة فيها باللغة العربية وكذلك الحقول التي تحوي ارقام ال يمكن كتابة كلمات فيها كما في الشكل )8(

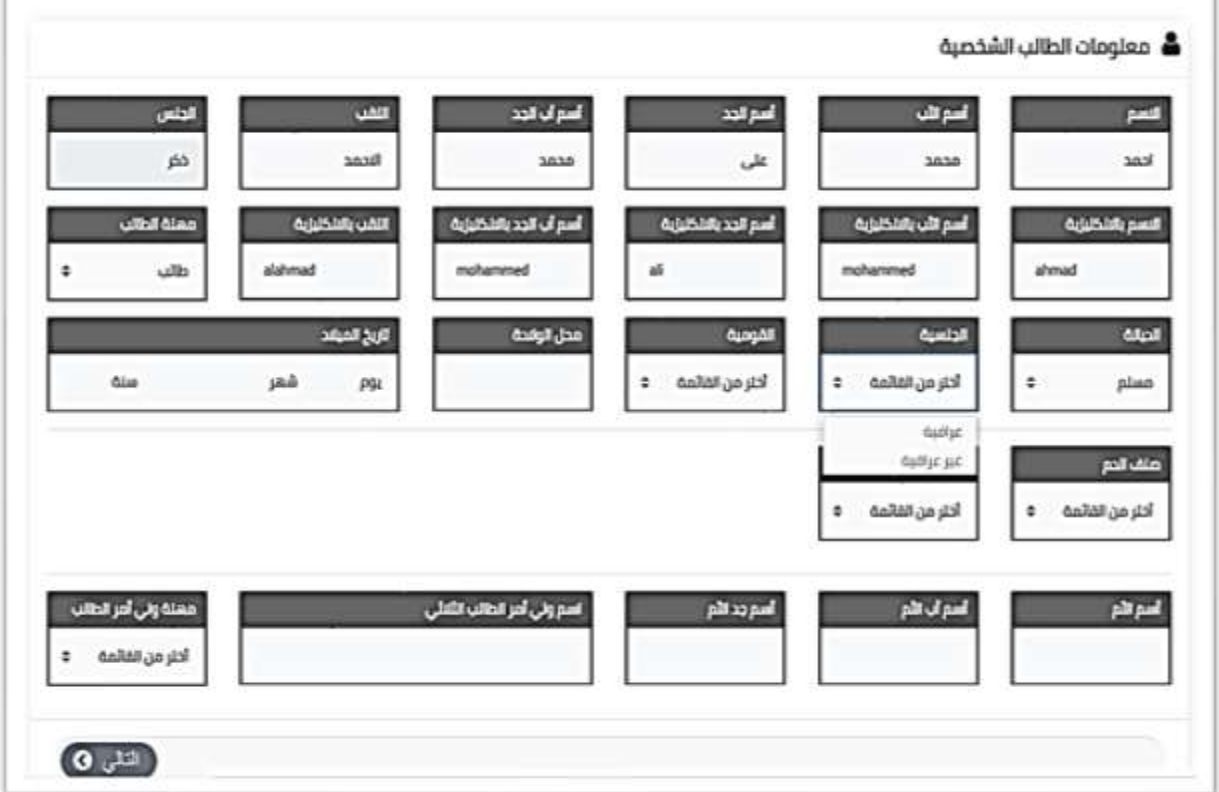

Page | 4

حقل الديانة والجنسية والقومية ستكون اختيار من قائمة وستجد المعلومات التي تحتاجها في القائمة وعليك اختيارها كما في الشكل (9) و الشكل (10)

![](_page_5_Picture_38.jpeg)

الشكل (9)

![](_page_5_Picture_39.jpeg)

# الشكل (10)

محل الولادة يجب ان يكتب باللغة العربية ولا يمكن كتابة ارقام في الحقل المخصص له كما في الشكل (11)

بعد االنتهاء من معلومات الطالب الشخصية انقر على التالي لكي تنتقل الى معلومات االتصال وال تنسى تدقيق المعلومات قبل االنتقال الى الصفحة التالية

![](_page_6_Picture_42.jpeg)

الشكل (11)

عليك ادخال رقمي نقال مختلفين داخل الخدمة كما في الشكل (12) وتذكر ان تحتفظ بهذه الأرقام لانها ستكون وسيلة الاتصال بينك وبيّن كليتك واذا فقدت او غيرت احدٌ هذه الأرقام فعليك ابلاغ الكلية بذلك لان هذا الرقم سيرتبط به حسابك الجامعي فيما بعد وقم بتدقيق الرقم بعد إدخاله حتى ال تقع في أي خطأ

![](_page_6_Picture_43.jpeg)

الشكل (12)

هناك قائمة تحت حقل عنوان السكن ستجد فيها خيارين وهما داخل قضاء الموصل وخارج قضاء الموصل فاذا كنت من داخل قضاء الموصل وقمت باختيار هذا الخيار فستظهر لك احياء مدينة الموصل في قائمة وعليك اختيار الحي الذي تسكن فيه كما في الشكل (13) والشكل (14)

![](_page_7_Picture_67.jpeg)

الشكل (13)

![](_page_7_Figure_3.jpeg)

الشكل (14)

اما اذا كنت من خارج قضاء الموصل فعليك اختيار محافظتك أوال لتظهر لك االقضية والنواحي التابعة لمحافظة سكنك كما في الشكل (15) .

![](_page_8_Picture_32.jpeg)

الشكل (15)

وسيظهر لك حقل في الأسفل لعنوان سكنك ولديك عدة خيارات منها دار طلبة وقسم داخلي وغيرها كما في الشكل (16) ، بعد اكمال هذه المعلومات انقر على زر التالي وتذكر ان بإمكانك الرجوع لجميع المعلومات السابقة عن طريق زر السابق

![](_page_8_Picture_33.jpeg)

ستظهر لك النافذة الخاصة بمستمسكات الطالب كما في الشكل )17( انقر على الحقل المخصص للصورة الشخصية وحمل الصورة التي جهزتها مسبقا

![](_page_9_Picture_1.jpeg)

### الشكل (17)

ثم اختر نوع المستمسكات الثبوتية التي تحملها كان تكون هوية أحوال مدنية او بطاقة موحدة او جواز سفر لغير العر اقيين كما في الشكل (18)

![](_page_9_Picture_4.jpeg)

الشكل (18)

ستظهر لك النافذة الخاصة بمستمسكاتك التي تملكها كما في الشكل ) 19 – 20 – 21 – 22 (

ارفع كل مستمسك في المحل المخصص له واكمل البيانات الخاصة بكل مستمسك في الحقول الخاصة به ثم انقر على التالي

![](_page_10_Figure_0.jpeg)

الشكل (19)

![](_page_10_Figure_2.jpeg)

الشكل (20)

![](_page_11_Picture_25.jpeg)

الشكل (21)

![](_page_11_Picture_26.jpeg)

![](_page_11_Figure_3.jpeg)

ستظهر لك معلومات المرحلة الإعدادية كما في الشكل (23) عليك اكمالها وبدقة

![](_page_12_Picture_23.jpeg)

الشكل (23)

بالنسبة للمعدل عليك إدخاله كما في الوثيقة او بورد الدرجات الذي عليك ان تحمل نسخة منه مصدقة من مدرستك كما في الشكل (24)

![](_page_12_Picture_24.jpeg)

الشكل (24)

بعد االنتهاء عليك النقر على زر حفظ ستظهر لك النافذة كما في الشكل )25(

![](_page_13_Picture_48.jpeg)

الشكل (25)

وبهذا تكون قد انهيت ملىء استمارة معلومات الطالب

قم بالنقر على زر تحميل الاستمارة كما في الشكل (26) ستنزل استمارة بشكل PDF تحفظ في جهازك عليك سحبها ورقيا وتسليمها الى لجنة التدقيق في كليتك التي تم قبولك فيها فيما بعد ، بعد اكمال قبولك

![](_page_13_Picture_49.jpeg)

اذا كنت مقبوال في كلية ذات اقسام عليك النقر على زر رغبات االقسام

ستظهر لك الأقسام المتاحة لقبولك ويمكنك ترتيبها بالنقر على الأسهم لترتيب الاختيار الى الأعلى والاسفل حسب رغبتك كما في الشكل )27( وبعد االنتهاء من ذلك عليك النقر على زر حفظ الرغبات

![](_page_14_Picture_41.jpeg)

الشكل (27)

ستظهر لك النافذة كما في الشكل (28) قم بتحميل الاستمارة واذهب الى كليتك لغرض تدقيق الاستمارة

![](_page_14_Picture_42.jpeg)

- **يمكن اجراء أي تعديل على بياناتك اذا وجدت خطأ ما قبل ان يصادق عليها موظف التسجيل في كليتك.** 
	- **ستختفي االزرار بعد المصادقة.**
	- **أي تعديل تقوم به سيلغي االستمارة التي قمت بتحميلها سابقا وعليك ت حميل االستمارة من جديد وسحب جميع صفحات الملف الجديد النها تحمل رمز الكتروني.** 
		- **من خالل هذه النافذة سيتم ابالغك بقبولك في األقسام بعد توزيعك من قبل كليتك.**

Page | 15